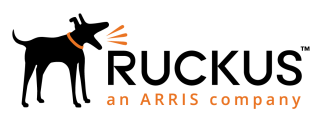

## **Ruckus SmartZone Upgrade Guide**

Supporting SmartZone 5.0

*Part Number: 800-71850-001 Rev A Publication Date: June 2018*

© 2018 ARRIS Enterprises LLC. All rights reserved.

ARRIS, the ARRIS logo, Ruckus, Ruckus Wireless, the Ruckus logo, and the Big Dog design are trademarks of ARRIS International plc and/or its affiliates. All other trademarks are the property of their respective owners.

No part of this content may be reproduced in any form or by any means or used to make any derivative work (such as translation, transformation, or adaptation) without written permission from ARRIS International plc and/or its affiliates ("ARRIS"). ARRIS reserves the right to revise or change this content from time to time without obligation on the part of ARRIS to provide notification of such revision or change.

ARRIS provides this content without warranty of any kind, implied or expressed, including, but not limited to, the implied warranties of merchantability and fitness for a particular purpose. ARRIS may make improvements or changes in the products or services described in this content at any time. The capabilities, system requirements and/or compatibility with third-party products described herein are subject to change without notice.

# **Contents**

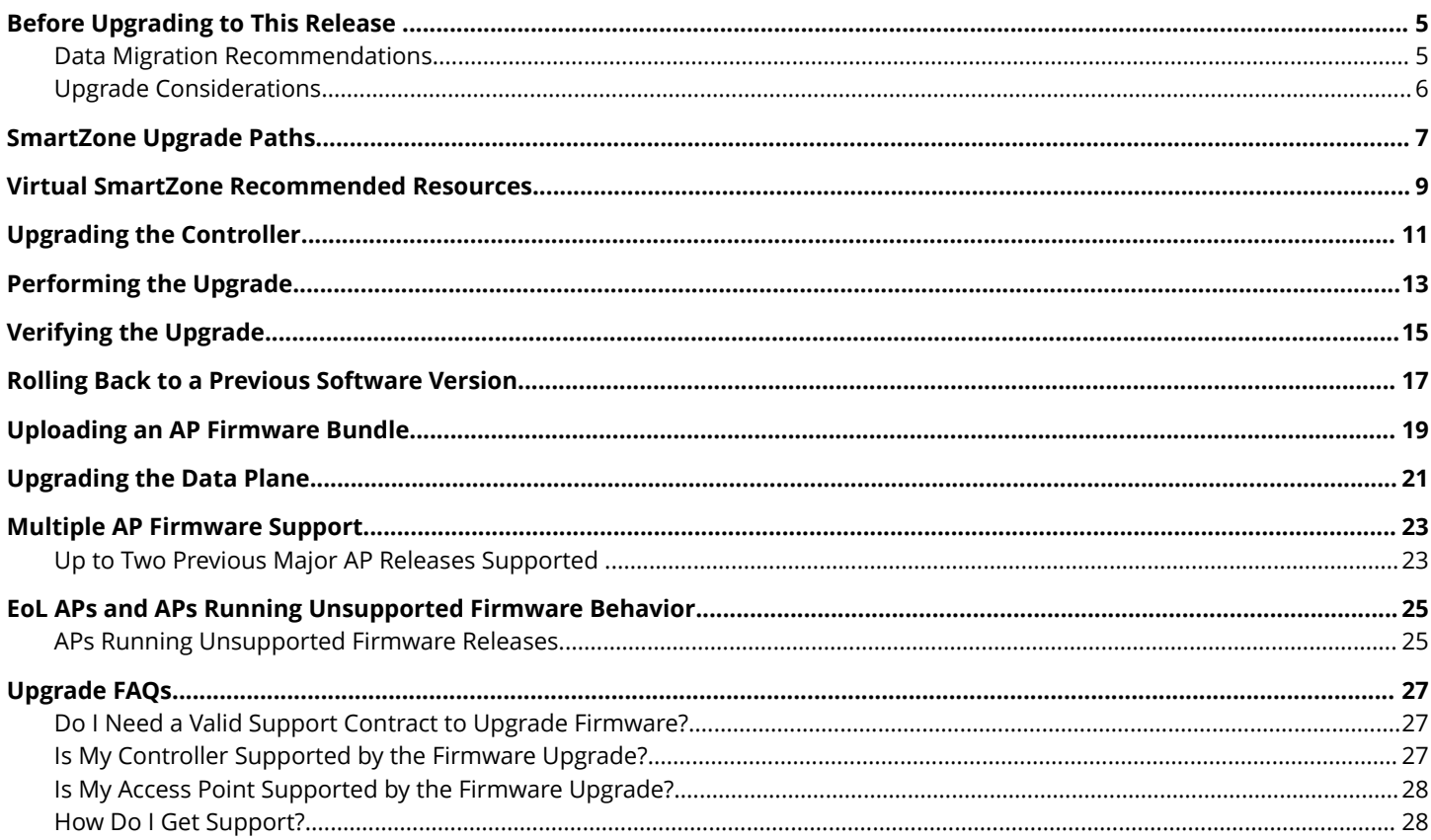

# <span id="page-4-0"></span>**Before Upgrading to This Release**

Due to underlying changes of the database in this release, data will be dropped during the upgrade. It is recommended that you read the following content carefully before upgrading to this release.

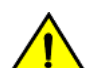

#### **CAUTION**

**Data migration is not supported by the SmartZone (SZ) release 5.0 upgrade. Existing system and network** configuration is preserved, but data such as status and statistics, alarms or events, administrator logs and **mesh uplink history is not migrated to the new release. Contact Ruckus support for concerns or additional** clarifications. [SCG-73771]

- **•** The upgrade path is changed and is now limited to N-1 support. Only 3.6.0 or 3.6.1 releases can be upgraded to 5.0.
- **•** When upgrading to the release 5.0 image from release 3.6 or 3.6.1, the system displays the following warning message about not supporting data migration (statistics, events, administrator logs) during the upgrade process.

X

The current system can be upgraded. Warning: Upgrade to R5.0 does not support data migration (statistics, events, administrator logs). Existing system and network configuration are preserved. For further details download the 5.0 Release Notes before upgrading to prevent data loss.

**OK** 

### **Data Migration Recommendations**

If you need to preserve your data or reports, consider the following recommended options before upgrading:

**•** Leverage an existing SCI platform to send statistics and reports to SCI before the upgrade.

#### **NOTE**

SCI comes with a free 90 day evaluation.

**•** Backup and export existing statistics and reports using Export tools or Streaming API before the upgrade.

<span id="page-5-0"></span>**•** Ruckus will be able to provide the Data Migration Tool to interested customers (only available to Essential controllers), and the Data Migration Tool Guide is downloadable from the support site.

#### **NOTE**

Use of the Data Migration Tool is not recommended for high-scale users running SZ300 or vSZ-H.

### **Upgrade Considerations**

Before upgrading, consider these additional points.

- **•** Before uploading a new AP patch, Ruckus strongly recommends that you save a cluster backup, in case you want to restore the previous AP patch.
- **•** Before upgrading the controller, Ruckus strongly recommends that you back up the entire cluster. In case the upgrade fails, you can use the cluster backup to roll back the cluster to its previous state.
- **•** When upgrading vSZ-E/vSZ-H, if the memory/CPU allocation of the current VM instance does not match the lowest resource level of the new VM instance to which the new vSZ-E/vSZ-H version will be installed, you will be unable to perform the upgrade. On the other hand, if the new VM instance has insufficient hard disk space, a warning message appears after you upload the upgrade image but you will still be able to perform the upgrade.

# <span id="page-6-0"></span>**SmartZone Upgrade Paths**

Before you upgrade the controller, verify that it is running a release build that can be upgraded to this release.

To help ensure that the cluster firmware upgrade process can be completed successfully, the cluster interfaces of all nodes must be connected and up. **[SCG-34801]**

#### **TABLE 1 Previous release builds**

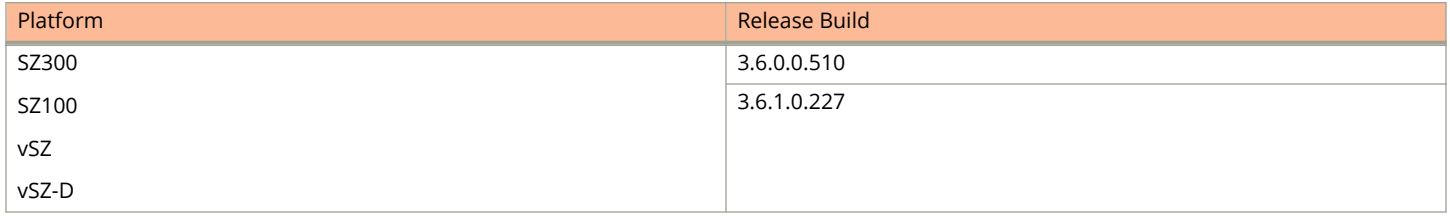

If you are running an earlier version, you must first upgrade to appropriate version for your model, as shown in the above list, before upgrading to this release.

## <span id="page-8-0"></span>**Virtual SmartZone Recommended Resources**

Before upgrading vSZ to this release, verify that the virtual machine on which vSZ is installed has sufficient resources to handle the number of APs and wireless clients that you plan to manage. See the tables below for the virtual machine system resources that Ruckus recommends.

#### **NOTE**

These vSZ recommended resources may change from release to release. Before upgrading vSZ, always check the recommended resource tables for the release to which you are upgrading.

#### **NOTE**

It is recommended that there should be only one concurrent CLI connection per cluster when configuring vSZ.

#### **TABLE 2 vSZ High Scale recommended resources**

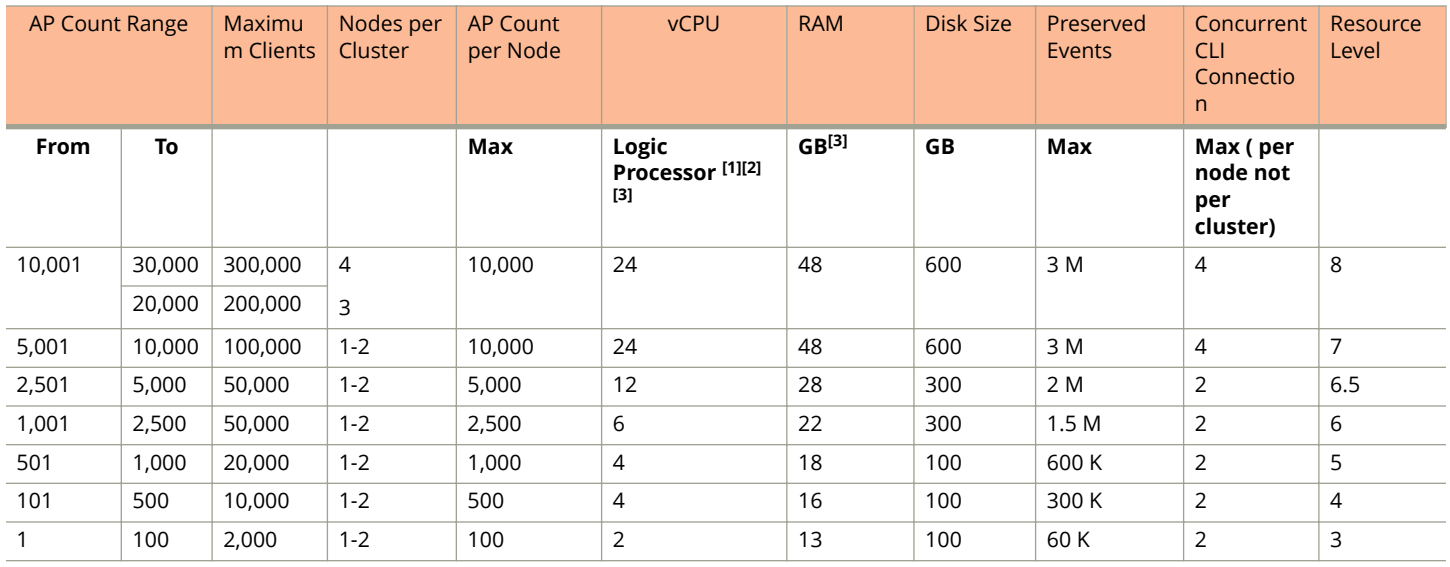

#### **TABLE 3 vSZ Essentials recommended resources**

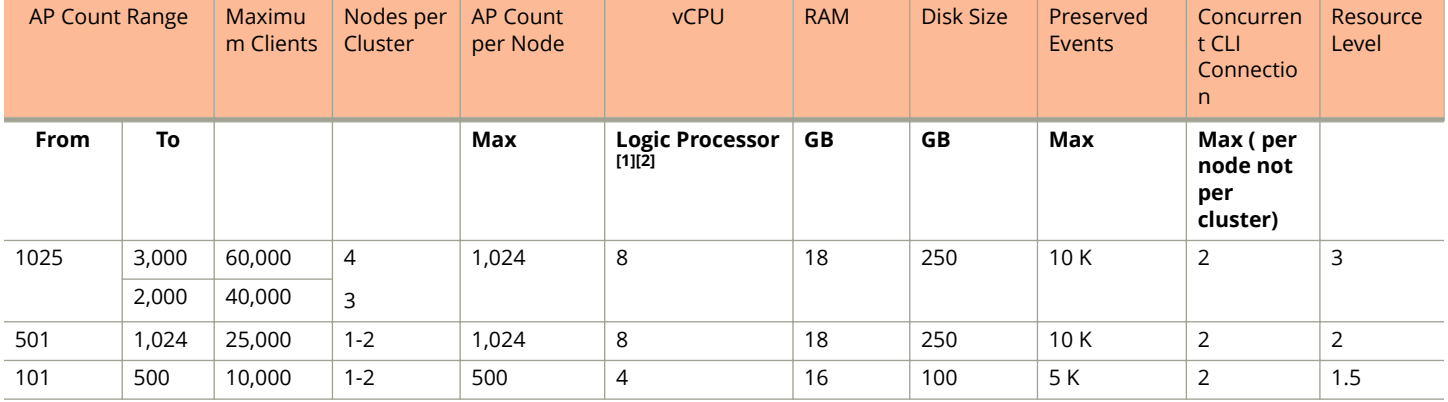

#### **TABLE 3 vSZ Essentials recommended resources (continued)**

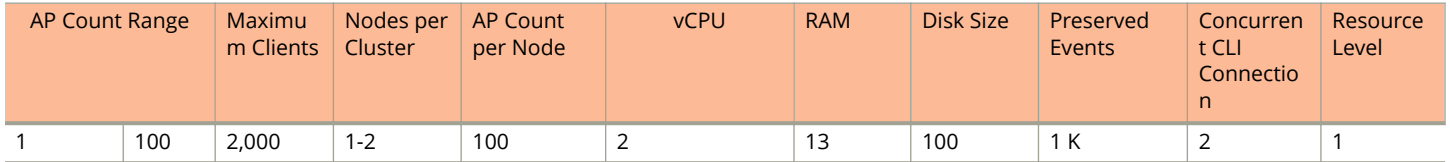

#### **NOTE**

Logic Processor <sup>1</sup> vCPU requirement is based on Intel Xeon CPU E5- 2630v2 @2.60 GHz.

Logic Processor <sup>2</sup> Azure with low CPU throughput unsupported. The vSZ with the lowest resource plan (2 core CPU, 13 GB memory) can NOT be supported due to the low CPU throughput on Azure.

# <span id="page-10-0"></span>**Upgrading the Controller**

Consult the Ruckus Support website on a regular basis for updates that can be applied to your Ruckus network devices.

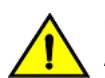

#### **CAUTION**

**Although the software upgrade process has been designed to preserve all controller settings, Ruckus strongly recommends that you back up the controller cluster before performing an upgrade. Having a cluster backup will ensure that you can easily restore the controller system if the upgrade process fails for any reason.**

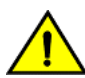

#### **CAUTION**

**Ruckus strongly recommends that you ensure that all interface cables are intact during the upgrade procedure.**

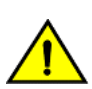

#### **CAUTION**

**Ruckus strongly recommends that you ensure that the power supply is not disrupted during the upgrade procedure.**

# <span id="page-12-0"></span>**Performing the Upgrade**

Ruckus strongly recommends backing up the controller cluster before performing the upgrade. If the upgrade process fails for any reason, you can use the latest backup file to restore the controller cluster.

Before starting this procedure, you should have already obtained a valid controller software upgrade file from Ruckus Support or an authorized reseller.

Always back up the controller before attempting a software upgrade. If you are managing a multi-node cluster, back up the entire cluster, and then verify that the backup process completes successfully.

If you have an FTP server, back up the entire cluster and upload the backup files from all the nodes in a cluster to a remote FTP server.

- 1. Copy the software upgrade file that you received from Ruckus to the computer where you are accessing the controller web interface or to any location on the network that is accessible from the web interface.
- 2. Select **Administration** > **Upgrade**.
- 3. Select the **Upgrade** tab.

In **Current System Information**, the controller version information is displayed.

#### **NOTE**

The **Upgrade History** tab displays information about previous cluster upgrades.

4. In Upload, select the **Run Pre-Upgrade Validations** check box to verify if the data migration was successful. This option allows you to verify data migration errors before performing the upgrade.

#### **NOTE**

You can still upgrade even if there are data migration errors.

- 5. Click **Browse** to select the patch file
- 6. Click **Upload** to upload the controller configuration to the configuration in the patch file.

The controller uploads the file to its database, and then performs file verification. After the file is verified, the Patch for **Pending Upgrade** section is populated with information about the upgrade file. If data migration was unsuccessful, the following error is displayed: Exception occurred during the validation of data migration. Please apply the system configuration backup and contact system administrator.

- 7. If the controller configuration upload was successful, perform one of the following:
	- **•** Click **Upgrade** to start the upgrade process without backing up the current controller cluster or its system configuration.
	- **Click Backup & Upgrade** to back up the controller cluster and system configuration before performing the upgrade.

When the upgrade (or backup-and-upgrade) process is complete, the controller logs you off the web interface automatically. When the controller log on page appears again, you have completed upgrading the controller.

Go to the next task to verify the upgrade.

# <span id="page-14-0"></span>**Verifying the Upgrade**

You can verify that the controller upgrade was completed successfully.

- 1. Go to **Administration** > **Upgrade**.
- 2. In the **Current System Information** section, check the value for Controller Version. If the firmware version is newer than the firmware version that controller was using before you started the upgrade process, then the upgrade process was completed successfully.

#### **NOTE**

APs periodically send scheduled configuration requests to the controller, including the firmware version. If the firmware version is different from that which is configured for the AP zone, the controller responds with a request to upgrade the firmware on the AP.

## <span id="page-16-0"></span>**Rolling Back to a Previous Software Version**

If you encounter issues during the software upgrade process and the controller cannot be upgraded successfully, you may want to roll back the controller software to a previous version.

To be able to restore the software to the previous software version, you must perform a cluster backup before upgrading. To roll back to the previous version, perform either Step 1 or Step 2 depending on the outcome of the software upgrade.

- 1. If the upgrade fails, access one of the node's command-line interface (CLI) and run the **restore** command. This will start the restore on all the nodes.
- 2. If the upgrade succeeded, the restore can be run from either the CLI or through the WebUI.

For details about performing a cluster backup, see the "Backing Up and Restoring Clusters" section of the appropriate product *Administration Guide*.

# <span id="page-18-0"></span>**Uploading an AP Firmware Bundle**

When Ruckus introduces a new AP model, an AP firmware bundle (also known as a patch) is made available for download from the Ruckus Support website. Download the AP firmware bundle to a local computer, import it into SmartZone, and the new AP model is now supported.

- 1. Select **Administration** > **Upgrade**.
- 2. Select the **AP Patch** tab.
- 3. In Patch File Upload, click **Browse** to select the patch file (with extension .patch).
- 4. Click **Open**.
- 5. Click **Upload**. The upload status bar is displayed, and after the patch file is uploaded, the section is populated with the patch filename, size, firmware version, and supporting AP models.
- 6. Click **Apply Patch**. The apply patch status bar is displayed.

After the patch file is updated, you will be prompted to log out.

When you login again, the **AP Patch History** section displays information about the patch file such as start time, AP firmware and model.

You have successfully updated the AP models and AP firmware with the patch file, without having to upgrade the controller software.

# <span id="page-20-0"></span>**Upgrading the Data Plane**

You can view and upgrade the virtual data plane version using patch files. This feature is only supported on vSZ-H and vSZ-E.

vSZ support APs starting version 3.4. You must first upgrade vSZ before upgrading vDP, because only a new vSZ can handle an old vDP. There is no order in upgrading the AP zone or vSZ-D. During the vSZ upgrade, all tunnels stay up except the main tunnel which moves to the vSZ. Once the upgrade procedure is completed, allow ten minutes for the vSZ-D to settle.

Upgrade to R5.0 does not support data migration (statistics, events, administrator logs). Only the existing system and the network configuration is preserved. For more information, contact Ruckus support.

Upgrading from earlier versions to R5.0.x

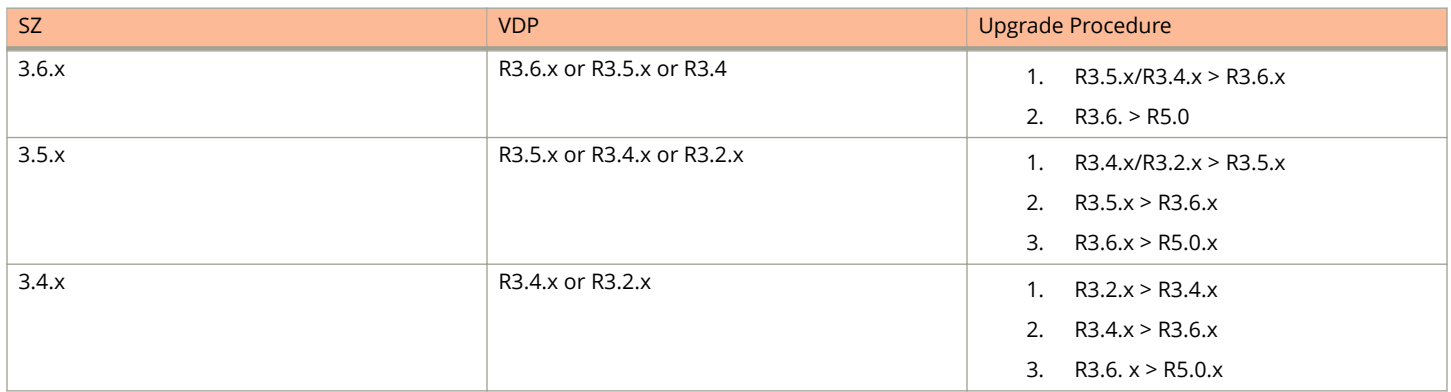

To Upgrade the Data Plane:

1. Select **Administration** > **Upgrade**.

2. Select the **DP Patch** tab.

The **DP Patch** page appears.

#### **FIGURE 1 Upgrading the Data Plane**

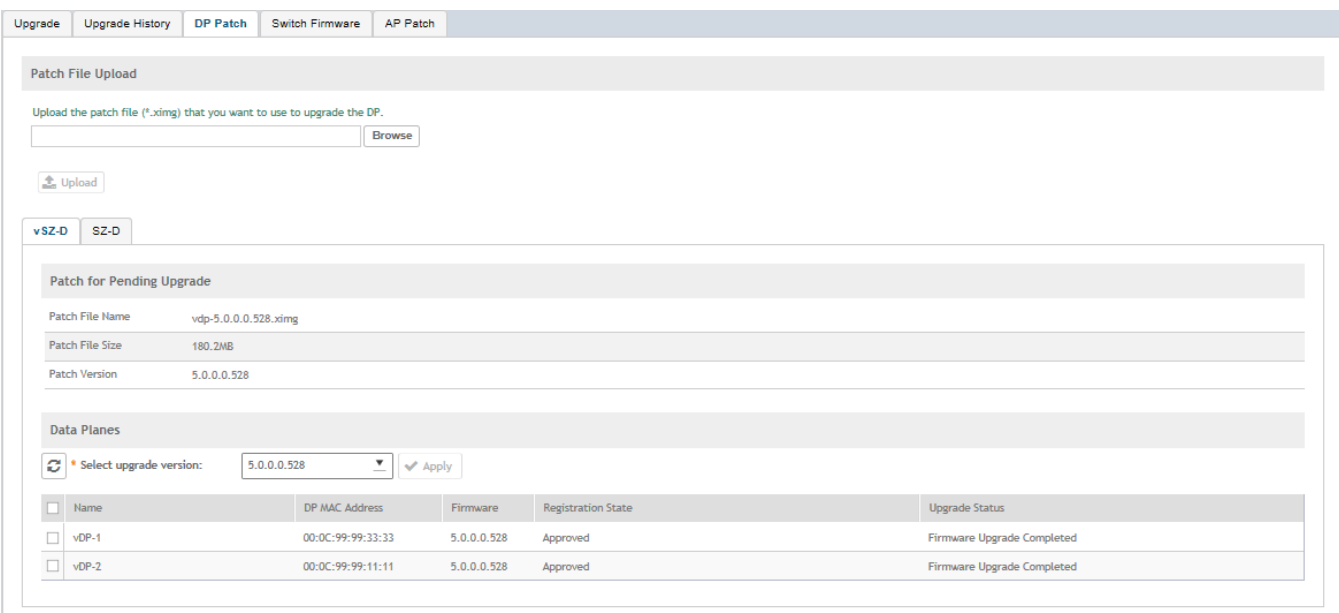

3. In **Patch File Upload**, click **Browse** to select the patch file (.ximg file

#### 4. Click **Upload**.

The controller automatically identifies the Type of DP (vSZ-D or SZ-D) and switches to the specific Tab page. Uploads the file to its database, and then performs file verification. After the file is verified, the Patch for Pending Upgrade section is populated with information about the upgrade file

The following upgrade details are displayed:

- **•** Patch File Name—Displays the name of the patch file
- **•** Patch File Size—Displays the size of the patch file
- **•** Patch Version—Displays the version of the patch file
- 5. In **Data Planes**, choose a patch file version from the **Select upgrade version**.
- 6. Click **Apply** to apply the patch file version to the virtual data plane.

The following information about the virtual data plane is displayed after the patch file upgrade is completed.

- **•** Name—Displays the name of the virtual data plane.
- **•** DP MAC Address—Displays the MAC IP address of the data plane.
- **•** Firmware—Displays the version of the data plan that has been upgraded.
- **•** Registration State—This field displays whether all licenses pertaining to the data plane are approved.
- **•** Upgrade Status—Displays the completion stats of the patch file upgrade for the virtual data plane.

You have successfully ungraded the virtual data plane.

# <span id="page-22-0"></span>**Multiple AP Firmware Support**

The AP firmware releases that APs use are configured at the zone level. This means that APs that belong to one zone could use a different AP firmware release from APs that belong to another zone.

#### **NOTE**

SZ100/vSZ-E/SZ300/vSZ-H devices are referred to as controllers in this section.

#### **NOTE**

If you have AP zones that are using 3.4.x or 3.5.x and the AP models that belong to these zones support AP firmware 3.6 (and later), change the AP firmware of these zones to 3.6 (or later) to force these APs to upgrade their firmware. After you verify that all of the APs have been upgraded to AP firmware 3.6 (or later), proceed with upgrading the controller software to release 5.0.

#### **NOTE**

In earlier releases, Essentials controllers (vSZ-E or SZ100) automatically upgraded both the controller firmware and AP firmware when the system is upgraded. In release 3.5, however, the concept of *Multi-Zone* was introduced, which slightly changed the upgrade workflow where the system and the AP zones upgraded independently. When upgrading the controller to 5.0, the AP Zone firmware remains the same.

## **Up to Two Previous Major AP Releases Supported**

This controller release can support up to two major AP firmware releases, including (1) the latest AP firmware release and (1) the most recent major AP firmware release. This is known as the N-1 (n minus one) firmware policy.

#### **NOTE**

A major release version refers to the first two digits of the release number. For example, 3.6 and 3.6.1 are considered part of the same major release version, which is 3.6.

The following releases can be upgraded to release 5.0:

- **•** 3.6
- **•** 3.6.x

The AP firmware releases that the controller will retain depend on the controller release version from which you are upgrading:

- If you are upgrading the controller from release 3.6.1, then the AP firmware releases that it will retain after the upgrade will be 5.0 and 3.6.1 (and 3.6 if this controller was previously in release 3.6).
- If you are upgrading the controller from release 3.6, then the AP firmware releases that it will retain after the upgrade will be 5.0 and 3.6.

All other AP firmware releases that were previously available on the controller will be deleted automatically.

## <span id="page-24-0"></span>**EoL APs and APs Running Unsupported Firmware Behavior**

Understanding how the SZ300/vSZ-H controllers handle APs that have reached End-of-Life (EoL) status and AP running unsupported firmware can help you design an upgrade plan that will minimize impact on wireless users in your organization.

#### **NOTE**

SZ300/vSZ-H devices are referred to as controllers in this section.

## **APs Running Unsupported Firmware Releases**

- APs running AP firmware releases that are unsupported by the controller release can still connect to the controller.
- Once connected to the controller and assigned to a zone, the AP will be upgraded to the AP firmware assigned to the zone to which it belongs.

# <span id="page-26-0"></span>**Upgrade FAQs**

- **•** Do I Need a Valid Support Contract to Upgrade Firmware?
- **•** Is My Controller Supported by the Firmware Upgrade?
- **•** [Is My Access Point Supported by the Firmware Upgrade?](#page-27-0)
- **•** [How Do I Get Support?](#page-27-0)

### **Do I Need a Valid Support Contract to Upgrade Firmware?**

You must have a valid support contract to upgrade or downgrade the SmartZone software. If you do not have a valid support contract, contact your reseller to purchase an appropriate support contract. After downloading and installing the software, select **Administer** > **Support** from the WebUI for information on activating your support contract.

#### **NOTE**

By downloading the SmartZone software and subsequently upgrading SmartZone to version 5.0, be advised that the software will periodically connect to Ruckus and Ruckus will collect the hardware serial number, software version and build number. Ruckus will transmit a file back to the SmartZone device that will be used to display the current status of your SmartZone support contract. Any information collected from the SmartZone device may be transferred and stored outside of your country of residence where data protection standards may be different.

### **Is My Controller Supported by the Firmware Upgrade?**

This guide supports the following SmartZone models:

- **•** SmartZone 300 (SZ300)
- **•** SmartZone 100 (SZ100)
- **•** Virtual SmartZone (vSZ)
- **•** Virtual SmartZone Data Plane (vSZ-D)

For information about the specific models and modules supported in a SmartZone model, refer to the appropriate hardware installation guide.

## <span id="page-27-0"></span>**Is My Access Point Supported by the Firmware Upgrade?**

#### **TABLE 4 Supported AP Models**

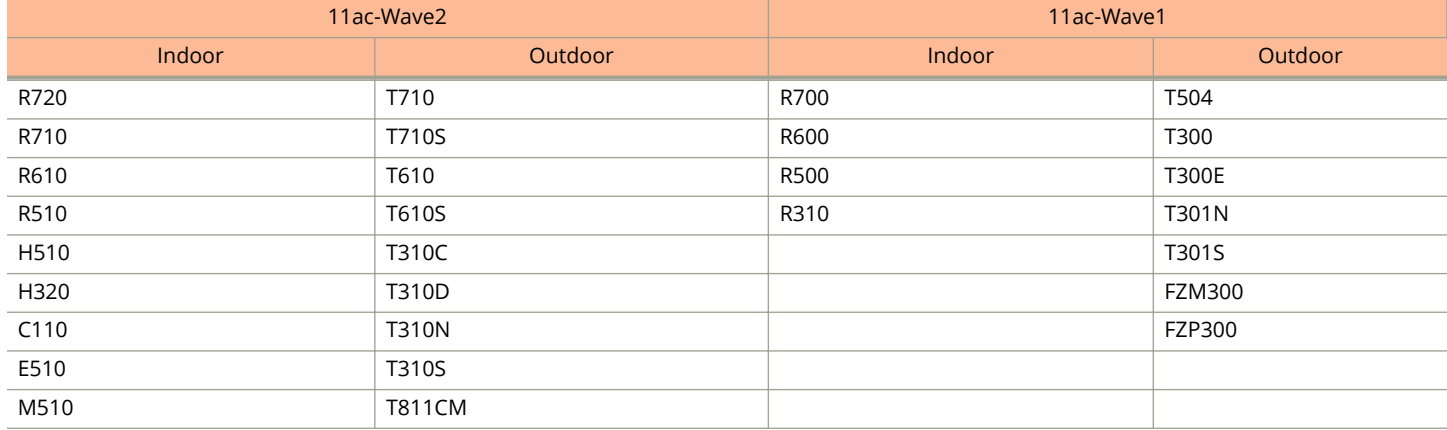

## **How Do I Get Support?**

For product support information and details on contacting the Support Team, go directly to the Support Portal using [https://](https://support.ruckuswireless.com) [support.ruckuswireless.com,](https://support.ruckuswireless.com) or go to<https://www.ruckuswireless.com> and select **Support**.